## **How To Access Gmail and Google Classroom for Students**

## For Computers:

- 1. Go t[o www.gmail.com](http://www.gmail.com/)
- 2. Enter in your login and password.
- 3. There should be invites from your 6 teachers to their Google Classrooms (GC) in your email inbox.
- 4. Open each email separately and there will be a "Join" button to click on.
- n e n 5. Once you have joined, click on the "waffle" Icon in the upper right-hand corner of u pro your browser.
- 6. Find Google Classroom in the Icon Menu and click on it.
- 7. Once in, you will be able to see all your classes.
- 8. To enter a class just click on it.
- 9. Once in your class, your teacher will have instructions on how their class will work.

## For Phones:

- 1. Same as for computers but you will have to download the GC app and the Gmail app.
- 2. It is also recommended that you download the Google Docs app.

If you did not receive an invite in your Gmail mailbox. Call/text or email your teachers (their Google Voice phone numbers are included in this packet) and they will send you a class code you can enter in GC to enroll without an invite.

If you have any other technical issues do not hesitate to call/text or email staff or the office during the school day.

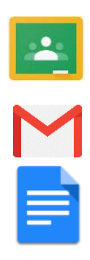